# Bedienungsanleitung

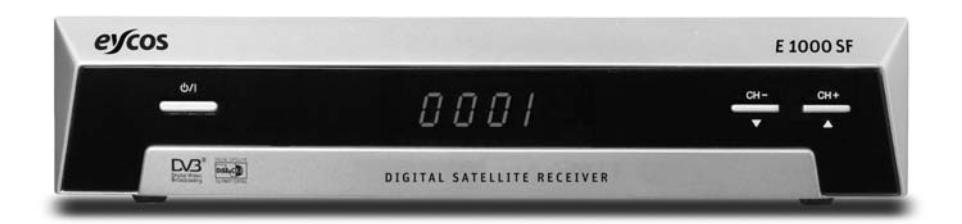

# Digitaler Satelliten Receiver **EYCOS E1000SF**

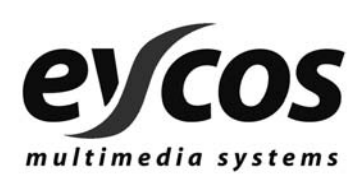

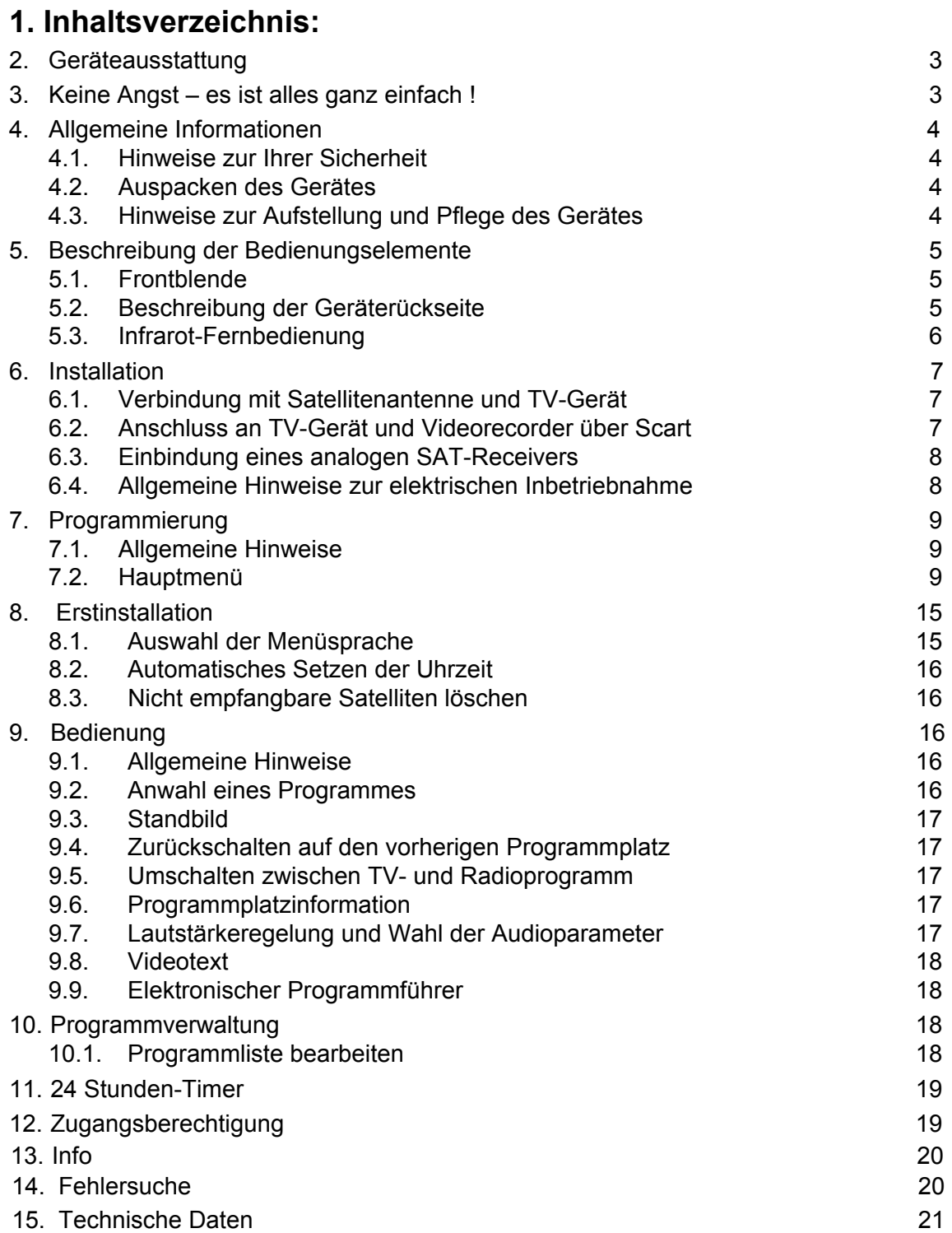

# **2. Die Eycos E 1000 SF-Ausstattung auf einen Blick**

- Speicher für 4000 Programmplätze
- Tuner mit 2-F-Anschlüssen, 1x Eingang, 1x Durchschleifausgang
- Alle wichtigen Satelliten (Astra, Hotbird, Türksat) vorprogrammiert
- Fernbedienung aller Funktionen mit Direktzugriff auf alle Programme und direkter Eingabe aller Parameter über Zehnertastatur
- Lautstärkeregelung
- LED-Programmplatzanzeige
- Farbiger Bildschirmdialog in 12 Sprachen
- Elektronischer Programmführer EPG
- Videotextunterstützung (automatischer Durchschleifbetrieb )
- Automatischer Programmsuchlauf mit NIT (Netzwerksuche)
- Sortierfunktion für Programmplätze: verschieben, löschen, sortieren, umbenennen, sperren
- Timerfunktion zum Ein- und Ausschalten des Gerätes
- Kindersicherung
- Datenübertragung von und zum PC (RS 232)
- 2 Scartbuchsen für TV-Gerät und Videorecorder (alternativ auch DVD, Spielkonsole etc.)
- Cinch-Buchsen für den Anschluss an die Hifi-Anlage
- 0/12V-Schaltausgang
- LNB-Auswahl über 14/18V, 22kHz, und DiSEqC 1.0/1.2 Umschaltsignale
- Schaltnetzteil mit Stromsparfunktion im Standby
- RS 232-Schnittstelle zur Softwareaktualisierung

# **3. Keine Angst – es ist alles ganz einfach !**

Herzlich willkommen in der Welt des digitalen Satellitenfernsehens mit dem computergesteuerten digitalen Satelliten-Receiver Eycos E 1000 SF*.*

So manch ein stolzer Besitzer verliert schon einen Großteil der Freude an seinem neuen Gerät, wenn er zur Bedienungsanleitung greift. Ein dicker Wälzer – das bedeutet in aller Regel eine komplizierte Bedienung! Manche Funktionen sind kaum verständlich oder nicht dauerhaft im Gedächtnis zu bewahren, also immer wieder nachblättern im Alltag nach dem Motto – wie ging denn gleich das noch?

Anders beim Eycos E 1000 SF. Eine dünne Bedienungsanleitung können wir Ihnen leider nicht bieten, dafür kann der Eycos E 1000 SF einfach viel zu viel. Nur lesen müssen Sie diese Anleitung jetzt trotzdem nicht, zumindest nicht in voller Länge.

Denn eigentlich soll sie Ihnen viel mehr als Nachschlagewerk dienen, wenn Sie einmal eine bestimmte Frage haben, die Ihnen das sehr komfortable Bildschirmmenü des Eycos E 1000 SF nicht umfassend genug beantwortet. Sie werden schnell feststellen, dass das ganz einfach zu bedienende Menü Sie nicht im Stich lässt, die Bedienungsanleitung also so gut wie nie benötigt wird.

# **Welche Kapitel brauchen Sie also wirklich, ehe Sie das Gerät erstmals nutzen?**

In jedem Fall sollten Sie das Kapitel 4 mit den **Sicherheitshinweisen** lesen.

Die **alltägliche Bedienung** des Gerätes erläutert umfassend Kapitel 8. Danach sind Sie bereits fit für die Nutzung des Eycos E1000 SF !

Die interne Uhr des Eycos E 1000 SF brauchen Sie nicht zu stellen, dies geschieht automatisch beim Anwählen der meisten Fernsehprogramme. Falls die am Gerät im Standby angezeigte Uhrzeit nicht der lokalen Ortszeit / Sommerzeit entspricht oder Sie andere Fragen dazu haben, lesen Sie bitte Kapitel 7.3.

Wenn Sie mit der Programmierung des Gerätes, z.B. mit der **Reihenfolge der Programme**, nicht zufrieden sind, lesen Sie bitte Kapitel 10.

Bitte bewahren Sie diese Bedienungsanleitung für spätere Fragen sorgfältig auf.

# **4. Allgemeine Hinweise zum EYCOS E 1000 SF**

#### **4.1 Hinweise zur Sicherheit**

Um Feuergefahr und die Gefahr eines elektrischen Schlages zu vermeiden, darf der Eycos E 1000 SF weder Regen noch Feuchtigkeit ausgesetzt werden. Öffnen Sie aus dem gleichen Grund, zu Ihrer Sicherheit, den Deckel des Gerätes nicht. Es befinden sich keine Bedienungselemente im Inneren. Sollte ein fester Gegenstand oder eine Flüssigkeit in das Gehäuseinnere gelangen, trennen Sie das Gerät sofort vom Stromnetz ab und lassen Sie es von einem Fachmann prüfen, bevor Sie es weiter verwenden.

Auch falls Servicemaßnahmen erforderlich werden, wenden Sie sich bitte an einen qualifizierten Reparaturbetrieb, anderenfalls erlischt durch ein Öffnen des Gerätes jeder Garantieanspruch.

Bevor Sie die Antenne oder andere Geräte anschließen bzw. abtrennen, schalten Sie den Eycos E 1000 SF stets aus und trennen ihn vom Stromnetz ab.

#### **4.2 Auspacken des Gerätes**

Bitte prüfen Sie nach dem Auspacken des Gerätes, ob die nachfolgend aufgeführten Teile vollständig vorhanden sind:

- 1x Eycos E 1000 SF
- 1x Fernbedienung
- 2x Batterien
- 1x Bedienungsanleitung

#### **4.3 Hinweise zur Aufstellung und Pflege des Gerätes**

Betreiben Sie dieses Gerät nur an einer Steckdose mit 220-240 Volt Betriebsspannung. Stellen Sie Ihren Receiver auf einen stabilen, ebenen Untergrund.

Stellen Sie das Gerät nicht an einem Ort auf, an dem keine ausreichende Luftzufuhr gegeben ist, also weder in einem engen Regalfach noch in einem Einbauschrank. Stellen Sie es auch nicht in der Nähe von Wärmequellen oder Heizkörpern auf, und achten Sie darauf, dass es keinem direkten Sonnenlicht, keiner vermeidbaren Staubbelastung und keinen Stößen ausgesetzt ist. Legen Sie keine Decken oder sonstige Gegenstände auf das Gerät, die die Ventilationsöffnungen blockieren.

Reinigen Sie das Gerät bitte nur mit einem weichen trockenen Lappen, nachdem Sie den Netzstecker gezogen haben. Benutzen Sie keine aggressiven Reinigungs- oder Lösungsmittel. Befolgen Sie bitte alle Bedienungshinweise des Bildschirmmenüs bzw. dieser Anleitung. Falls das Gerät nicht einwandfrei arbeitet, unternehmen Sie keinen Versuch, es selbst zu reparieren. Bitte wenden Sie sich in einem solchen Fall an Ihren Händler, bei dem Sie das Gerät erworben haben.

Bei der Installation der Außeneinheit ist auf eine den VDE-Vorschriften entsprechende Erdung zu achten! Dennoch sollten Sie bei einem stärkeren Gewitter oder einer längeren Reise den Netzstecker ziehen sowie den Antenneneingang des Gerätes abschrauben.

# **5. Beschreibung der Bedienungselemente**

**5.1 Frontblendenbeschreibung**

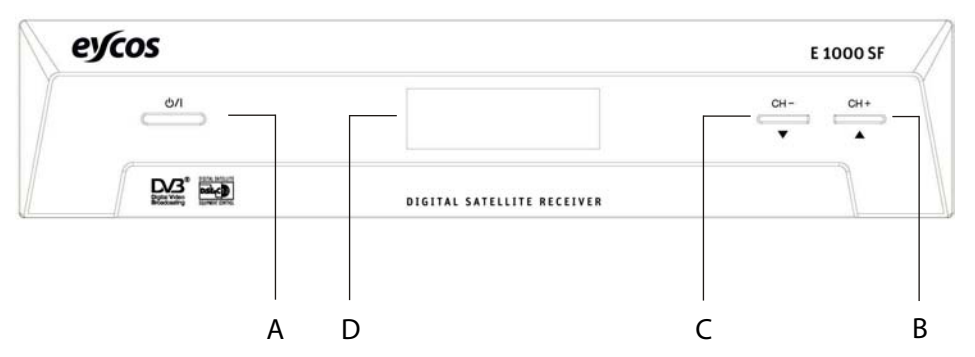

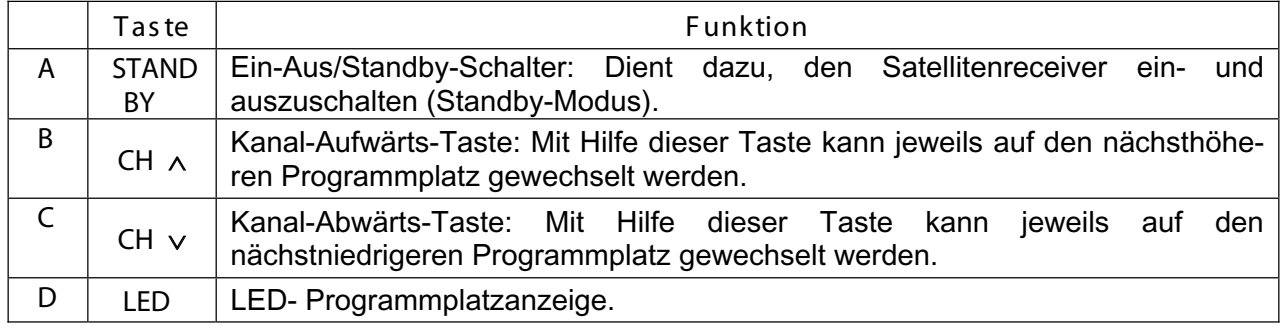

## **5.2 Beschreibung der Geräterückseite**

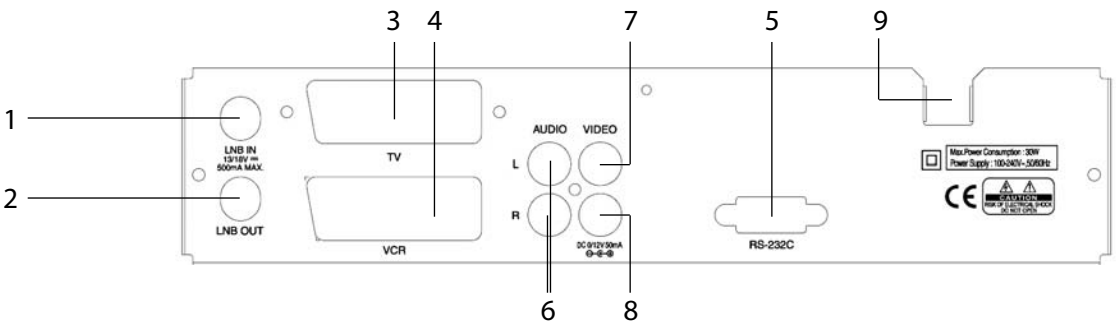

**1 LNB OUT**

Dient zum Anschluss eines zusätzlichen Analogreceivers, für den das Signal von Buchse (1) durchgeschliffen wird.

**2 LNB IN**

> Verbindung zum LNB der Außeneinheit. Der Anschluss führt die Versorgungsspannung für den LNB. Zur Auswahl des LNB's lassen sich 14/18V bzw. 22kHz- und DiSEqC-Signale programmieren.

#### **3 TV - Scart**

Die Scart-Buchse dient zum direkten Anschluss des Receivers Eycos E 1000 SF an ein Fernsehgerät.

- **4 VCR - Scart**  Die Scart-Buchse dient zum Anschluss eines Videorecorders am Eycos E 1000 SF.
- **5 RS 232** Datenschnittstelle zum Aufspielen eines Softwareupdates bzw. Programmlisten.
- **6 AUDIO rechts und links** Tonausgang rechter und linker Kanal, z.B. für die Hifi-Anlage.
- **7** Video Ausgang
- **8** 0/12 Steuerausgang
- **9 90 – 250 V ;** Kabel zum Netzstecker.

# **5.3 Infrarot-Fernbedienung**

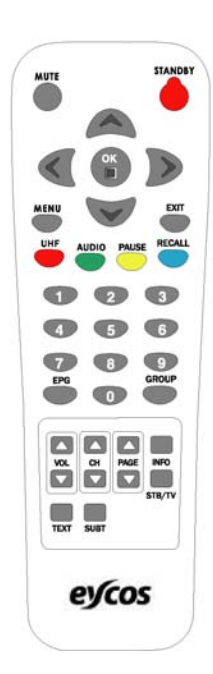

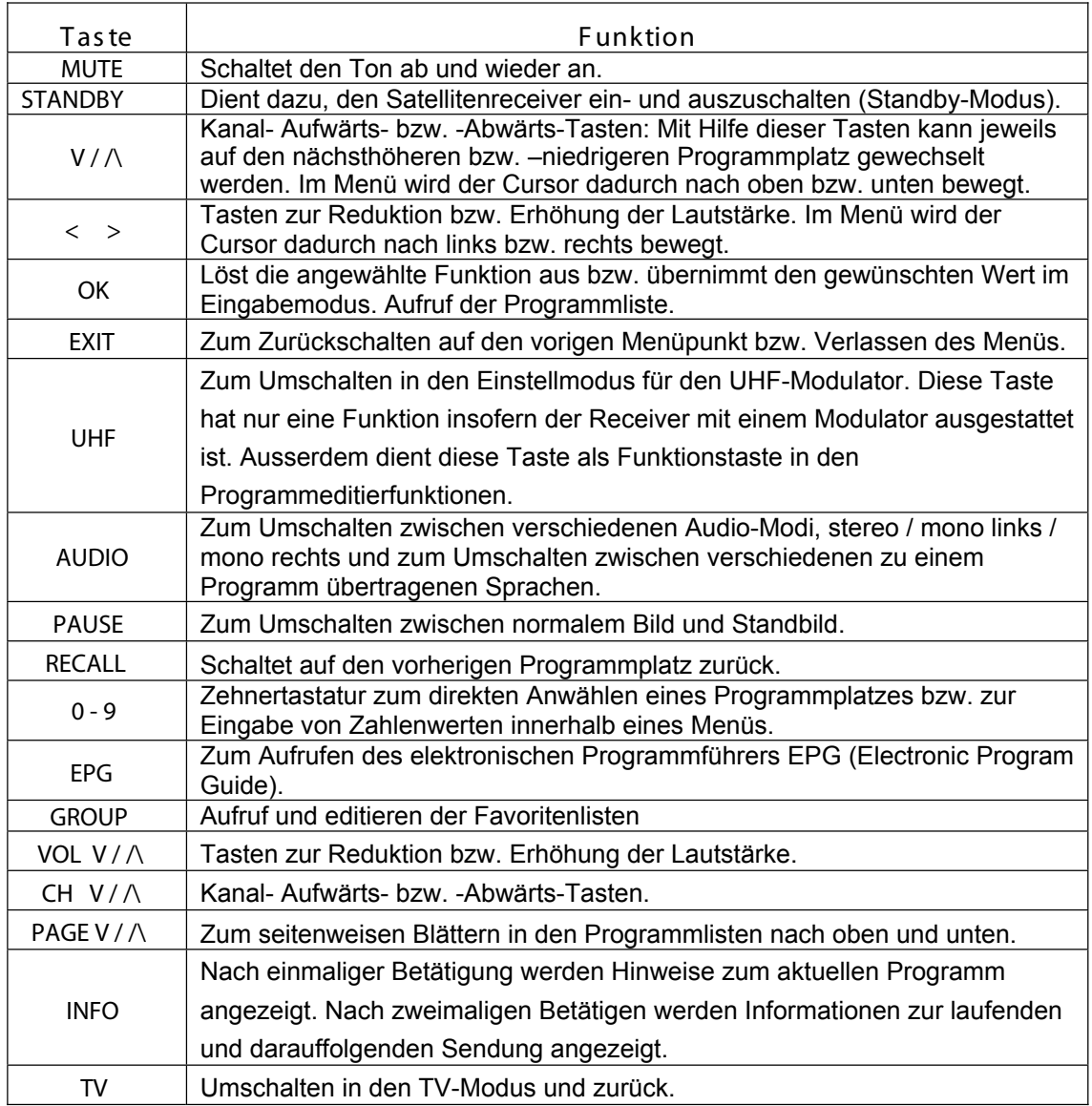

# 6. Installation des EYCOS E 1000 SF

Vor Inbetriebnahme des EYCOS E 1000 SF ist die Außeneinheit ordnungsgemäß entsprechend den VDE-Vorschriften zu installieren. Natürlich ist auch darauf zu achten, dass der Spiegel mit einem digitaltauglichen LNB ausgestattet ist. Es muss sich um ein sogenanntes "*Universal* "-LNB handeln.

**6.1 Verbindung mit Satellitenantenne und TV-Gerät** 

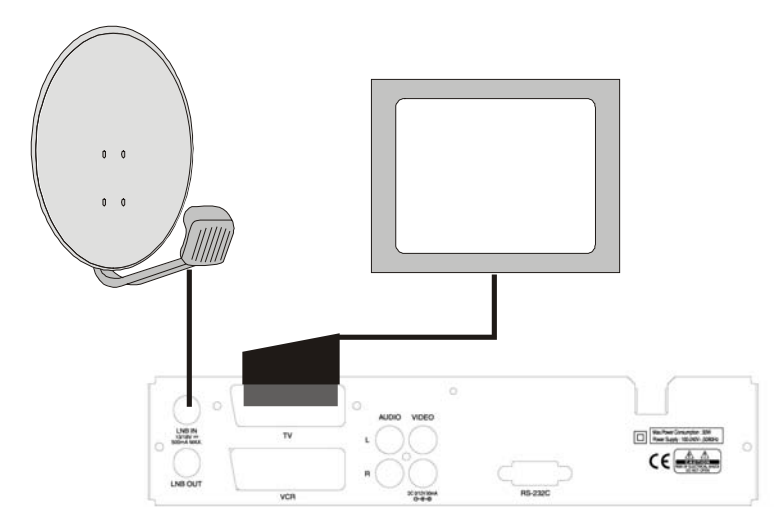

Installation des digitalen Satelliten-Receivers (DSR)EYCOS E 1000 SF

6.2 Anschluss an TV-Gerät und Videorecorder über Scart

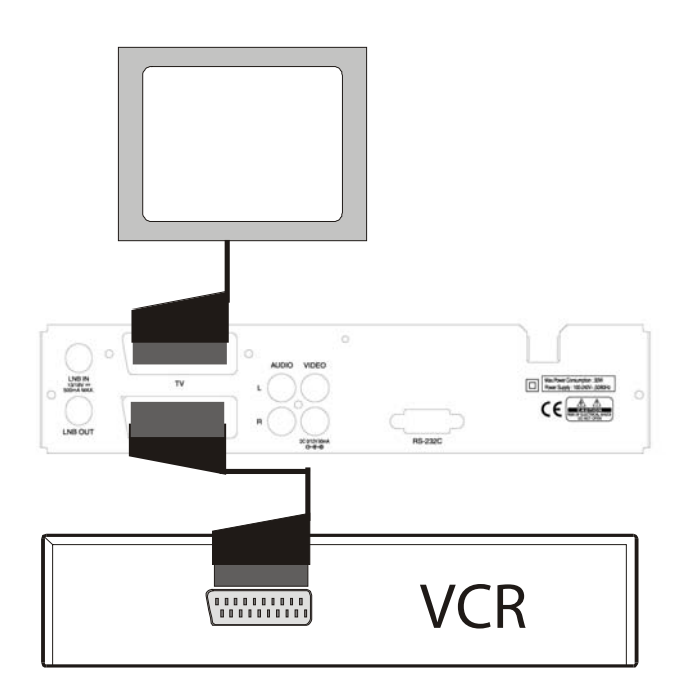

Anschluss des EYCOS E 1000 SF an TV-Gerät und Videorecorder (VCR) über Scart

Für den Anschluss des TV-Gerätes sowie des Videorecorders sollten Sie ein hochwertiges Scartkabel mit einzeln geschirmten Adern nutzen, um eine optimale Bild- und Tonqualität zu erreichen. Ist der Videorecorder im Wiedergabe-Betrieb, werden seine Signale bei Anschluss gemäß vorstehender Zeichnung durch den EYCOS E 1000 SF durchgeschliffen und direkt auf das TV-Gerät geschaltet.

**6.3 Einbindung eines analogen Satelliten-Receivers**

Besitzen Sie zusätzlich noch einen analogen Satellitenreceiver, können Sie für seine Einbindung in die Gesamtanlage den Durchschleifausgang des EYCOS E 1000 SF gemäß folgendem Bild nutzen:

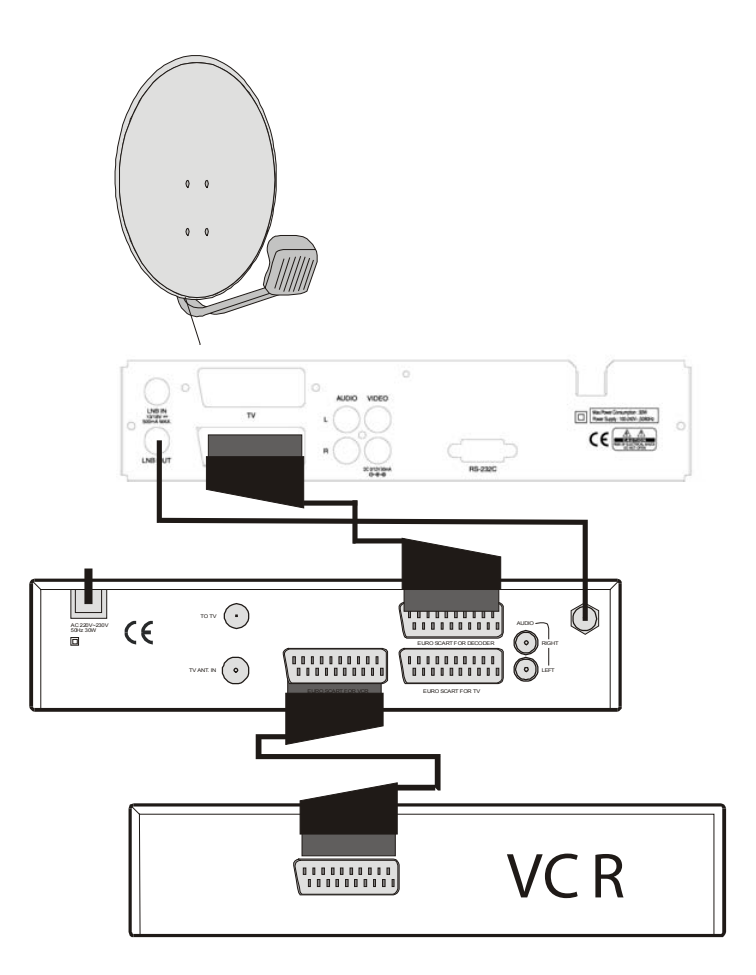

**Einbindung eines analogen Satellitenreceivers in die Gesamtanlage**

Damit ein analoger Satellitenreceiver, der gemäß vorstehender Zeichnung am Durchschleifausgang des EYCOS 1000 SF angeschlossen ist, das SAT-Antennen-Signal auch erhält, muss der EYCOS 1000 SF ausgeschaltet sein.

Zur Wiedergabe der digitalen Programme auf dem TV-Gerät bei Anschluss über Scart gemäß vorstehender Zeichnung muss am analogen Receiver ein Programmplatz eingestellt werden, bei dem der Decoderbetrieb aktiviert ist. Bei vielen analogen Receivern geschieht dies unabhängig vom angewählten Programmplatz automatisch, wenn der EYCOS E 1000 SF eingeschaltet wird und dann eine Schaltspannung auf Pin 8 der Scartbuchse geliefert.

## **6.4 Allgemeine Hinweise zur elektrischen Inbetriebnahme**

Stecken Sie den Netzstecker des EYCOS E 1000 SF erst dann in die Steckdose, wenn alle Anschlüsse vollständig und einwandfrei vorgenommen worden sind.

Danach schaltet das Gerät auf Programmplatz 1 bzw. auf den zuletzt gewählten Programmplatz.

Setzen Sie die Batterien in die Fernbedienung ein und achten Sie dabei auf die Polung (Kennzeichnung + und -). Richten Sie die Fernbedienung auf den EYCOS E 1000 SF . Mit der roten Standby-Taste können Sie zwischen dem Standby-Modus und dem eingeschalteten Zustand hin- und herwechseln. Wenn das Gerät eingeschaltet ist, zeigt es den angewählten Programmplatz an. Im Standby-Modus zeigt das Display die aktuelle Uhrzeit an, sofern diese zuvor mittels Datenübertragung über ein TV-Programm geladen wurde.

Wählen Sie am TV-Gerät den zugehörigen AV-Programmplatz, falls Sie den Eycos E 1000 SF über ein Scartkabel am TV-Gerät gemäß Kapitel 6.2, oder 6.3 angeschlossen haben.

# **7. Programmierung**

# **7.1 Allgemeine Hinweise**

Beim Lesen dieser Bedienungsanleitung werden Sie feststellen, dass sich die Nutzung des Eycos E 1000 SF durch eine ganze Reihe bedienungsfreundlicher Menüs sehr einfach gestaltet. Diese Menüs erleichtern Ihnen praktisch alle Bedienungsvorgänge bei der Installation, der Programmplatzverwaltung, dem Fernsehen ganz allgemein und vielen anderen Funktionen.

Der Eycos E 1000 SF kann für zukünftige Funktionen angepasst und erweitert werden. Hierzu besitzt er eine externe Schnittstelle (RS 232) auf der Geräterückseite, über die eine neue Software in das Gerät eingespielt werden kann. Bitte beachten Sie, dass eine neue Software auch den Funktionsablauf des Gerätes verändern kann.

Falls Sie auf Schwierigkeiten bei der Gerätebedienung stoßen, studieren Sie bitte die entsprechenden Kapitel dieser Bedienungsanleitung gründlich und beachten Sie auch die Hinweise im Kapitel 17 ("Fehlersuche").

Für die normale Bedienung des fertig installierten und programmierten Gerätes benötigen Sie nur wenige Tasten, die im Kapitel 5.3 sowie Kap. 8 erläutert werden.

Nachfolgend erhalten Sie zunächst detailliertere Angaben zur Erstinstallation des Eycos E 1000 SF.

# **7.2 HAUPTMENÜ**

Im Hauptmenü können innerhalb der darin aufrufbaren Untermenüs alle Programmierfunktionen ausgeführt werden. In das Hauptmenü gelangen Sie durch Druck auf die Taste MENU. Wenn Sie die hinterlegten Oberbegriffe anwählen, erscheinen die dazu gehörenden Untermenüpunkte, die Sie mittels der Tasten CH↑ und CH↓ anwählen und mit OK auslösen können. Es erscheinen folgende Auswahlpunkte:

#### **Programmsuche**

#### **Antenneneinstellung**

**Satellit** <> "Satellitennamen auswählen" OK "Satellit auswählen" Wählen Sie in dieser Zeile mittels der Tasten < > den zu programmierenden Satelliten. Ist der gewünschte Satellit nicht über die Cursortasten erreichbar, betätigen Sie die "OK Taste" um alle vorprogrammierten Satelliten aufzulisten. Wählen Sie mittels der Cursortasten V /\ den gewünschten Satelliten und markieren den gewünschten Satelliten mit der "OK Taste".

LNB Typ <> "Oszillatorfrequenz des LNB auswählen".

Wählen Sie hier den LNB-Typ Ihrer Empfangsanlage. Wichtig dabei ist, dass Sie genau wissen, welche Oszillatorfrequenzen Ihr LNB hat. In Europa handelt es sich bei den neueren LNB eigentlich generell um sogenannte Universal-LNB mit einer LO=9.75GHz für das untere (Low-) und 10.6GHz für das höhere (High-) Band. Sie haben jedoch auch die Möglichkeit verschiedene vorgegebene Standardfrequenzen oder eine freie Auswahl über die Taste "OK" einzugeben.

#### **DiSEqC- Port** <> "DiSEqC Port 1-4 auswählen".

"Aus", wenn nur ein Satellit empfangen wird, einen Wert zwischen "Port 1" und "Port 4" bei Verwendung von entsprechenden DiSEqC-Verteilschaltern. Hierbei handelt es sich um die DiSEqC 1.0 Zuordnungen:

AUS= Nur eine Satposition wird empfangen (meistens Astra)

Mini A= Satposition A (meistens Astra Toneburst Umschalter)

Mini B= Satposition B (meistens Hotbird 13° Ost Toneburst Umschalter)

Port 1= Satposition A (meistens Astra)

Port 2= Satposition B (meistens Hotbird 13° Ost)

Port 3= Satposition C (DiSEqC option > Satposition A)

Port 4= Satposition D (DiSEqC option > Satposition B)

#### **DiSEqC Motor** <> "Motor aktivieren bzw. deaktivieren".

Wird der Receiver an einer DiSEqC 1.2 Drehanlage betrieben und der ausgewählte Satellit soll mittels dieses Motors angefahren werden, ist die Werkseinstellung von "Deaktiviert" auf "Aktiviert" zu ändern. Durch einen weiteren Druck auf die "OK" Taste gelangen Sie dann in das Menü der Motorsteuerung, wo Sie dem Satelliten eine Position zuordnen, den Motor manuell fahren und Endbegrenzungen einstellen können.

#### **22kHz**

Dieser Menüpunkt ist bei einem Universal-LNB nicht zu verändern da die Zuordnung automatisch vom Receiver vorgenommen wird. (0kHz=Low-/ 22kHz=High-Band).

#### **0/12 Volt- Schalter**

"0V" oder "12V", wenn ein Umschalter mittels des 12V Ausgangs am Receiver angesteuert werden soll.

#### **LNB Versorgung**

Abschalten der LNB Spannung. Die Funktion ist insbesondere für sog. Einkabelanlage in denen die LNB Speisung nicht durch den Receiver geschieht.

#### **Nur freie**

Bei der Programmsuche werden ausschliesslich frei empfangbare Programme gefunden und gespeichert. Vorsicht, denn bereits programmierte verschlüsselte Sender werden in diesem Suchlaufmodus gelöscht.

#### **Suche starten**

Programmsuche starten.

#### **Manuelle Suche**

#### **Satellit**

Wählen Sie in der dieser Zeile mittels der Tasten < > den zu programmierenden Satelliten. Ist der gewünschte Satellit nicht über die Cursortasten erreichbar, betätigen Sie die "OK Taste" um alle vorprogrammierten Satelliten aufzulisten. Wählen Sie mittels der Cursortasten  $\lor \land$  den gewünschten Satelliten und markieren den gewünschten Satelliten mit der "OK Taste". Bitte beachten Sie das die Grundeinstellungen des Satelliten nur im vorhergehenden Menüpunkt "Antenneneinstellungen" vorgenommen werden können.

#### **Frequenz (MHz)**

Für einen manuellen Programmsuchlauf können Sie mittels der "OK" Taste eine Liste mit den vorprogrammierten Transponderdaten aufrufen und einen Transponder auswählen den Sie absuchen möchten. Mittels der Zehnertastatur können Sie jedoch auch eine neue Frequenz (Transponder) eingeben.

#### **Symbolrate**

Für einen manuellen Programmsuchlauf können Sie mittels der Zehnertastatur die Symbolrate eingeben.

#### **Polarisation**

Für einen manuellen Programmsuchlauf können Sie mittels der Zehnertastatur die Empfangsebene (Hor/Ver) eingeben.

#### **FEC**

Wählen Sie in diesem Menüpunkt die Fehlerkorrektur.

#### **Anbieter suchen (Netzwerksuche)**

Der Receiver arbeitet nach dem sog. NIT Standard bei der Programmsuche. Das bedeutet, dass der Receiver über ein vom Satelliten ausgestrahltes Datensignal seine Transponderliste automatisch aktualisiert und somit ggfs. neu aufgeschaltete Transponder automatisch erkennt.

Außerdem ist es möglich über die Netzwerksuche einen Transponder eines Programmanbieters (z.B. Premiere) auszuwählen. Beim nachfolgend erklärten Suchlauf werden dann bei den meisten Anbietern alle zum Bouquet gehörenden Kanäle gefunden, auch wenn Sie auf anderen als den gewählten Transponder liegen. So ist es möglich bei Neuprogrammierung des Receivers alle Kanäle eines Bouquets hintereinander zu legen.

#### **Nur freie**

Bei der Programmsuche werden ausschliesslich frei empfangbare Programme gefunden und gespeichert. Vorsicht denn bereits programmierte Verschlüsselte Sender werden in diesem Suchlaufmodus gelöscht.

#### **Suche starten**

Suchlauf starten.

#### **Automatische Suche**

#### **Satellit**

Wählen Sie in dieser Zeile mittels der Tasten < > den zu programmierenden Satelliten. Ist der gewünschte Satellit nicht über die Cursortasten erreichbar, betätigen Sie die "OK Taste" um alle vorprogrammierten Satelliten aufzulisten. Wählen Sie mittels der Cursortasten V /\ den gewünschten Satelliten und markieren den gewünschten Satelliten mit der "OK Taste". Bitte beachten Sie, das die Grundeinstellungen des Satelliten nur im vorhergehenden Menüpunkt "Antenneneinstellungen" vorgenommen werden können.

#### **Nur freie**

Bei der Programmsuche werden ausschliesslich frei empfangbare Programme gefunden und gespeichert. Vorsicht denn bereits programmierte Verschlüsselte Sender werden in diesem Suchlaufmodus gelöscht.

#### **Suche starten**

Suchlauf starten.

#### **Symbolrate hinzufügen**

Symbolrate hinzufügen die in der automatischen Suche noch nicht vorgegeben ist.

#### **Editieren**

#### **Programme editieren**

#### **Gruppenliste**

Die Gruppenliste besteht aus standardmässig angelegten bzw. im nachhinein angelegten Programmlisten. Standardmässig erscheinen die Listen bzw. Gruppen "TV" "Radio" "Data" und "All". Weitere, bis zu 20 Benutzerlisten (sog. Favoritenlisten) können individuell angelegt werden. In der linken Spalte erscheint die Gruppenliste, in der rechten Spalte werden die Programme der entsprechenden Gruppe angezeigt. Die Werksprogrammierung umfasst bereits die am häufigsten empfangenen Satelliten Astra, Hotbird und Türksat. Um unnötigen Ballast zu entfernen empfehlen wir Ihnen die von Ihrer Empfangsanlage nicht empfangbaren Satelliten zu löschen. Wählen Sie hierzu mittels des Cursor den entsprechenden Satelliten an und löschen diesen mittels der gelben Taste auf der Fernbedienung.

#### **Erstellen**

Befindet sich der Cursor in der linken Spalte können Sie mittels der roten Taste eine neue Gruppe anlegen und im darauffolgenden Menü beliebig benennen.

#### **Editieren**

Erscheint im unteren Menü der Menüpunkt editieren ist es möglich die angewählte Gruppe über die grüne Taste zu editieren. Nach betätigen der grünen Taste erscheint in der linken Spalte die komplette Liste aller programmierten Sender. Durch bestätigen der "OK Taste" wird das entsprechende Programm in die gewählte Gruppe übernommen.

#### **Löschen**

Erscheint im unteren Feld der Menüpunkt Löschen kann mittels der gelben Taste auf der Fernbedienung die angewählte Gruppe in der linken Spalte gelöscht werden. Befindet sich der Cursor in der rechten Spalte können mittels dieser Taste einzelne Programme in den Gruppen oder in der All Liste gelöscht werden. **Vorsicht:** Löschen Sie einzelne Programme in der All- Gruppe werden diese komplett aus der Programmierung aller Gruppen gelöscht da die All- Gruppe die Basisliste aller Programme ist.

#### **Sperren**

Der Menüpunkt *Sperren* dient dazu, das angewählte Programm dem freien Zugang z.B. für Kinder zu entziehen bzw. ein gesperrtes Programm wieder freizugeben. Beim späteren Aufruf eines gesperrten Programms werden Sie zur Eingabe des vierstelligen Kennworts aufgefordert um es anschauen zu können.

#### **Verschieben**

Der Menüpunkt *Verschieben* dient dazu, das angewählte Programm auf einen anderen Programmplatz zu verschieben. Wenn sich der Cursor in der rechten Spalte befindet, betätigen Sie zum verschieben des angewählten Programms die blaue Taste. Verschieben Sie den Cursor (hinterlegtes Programm) mittels der Tasten CH↓ und CH↑ bzw. der Schnellblättertasten "PgUp" und "PgDn auf den Programmplatz, den Sie verschieben wollen und bestätigen mit OK. Hinter dem nun zu verschiebenden Programm erscheint ein Häkchen. Nun verschieben Sie mittels CH↓ und CH↑ bzw. der Schnellblättertasten "PgUp" und "PgDn" das hinterlegte Feld auf den Programmplatz, auf den Sie das zuvor gekennzeichnete Programm verschieben wollen und bestätigen mit "OK". Der verschobene Sender überschreibt den ursprünglich auf diesem Platz befindlichen Sender nicht, sondern wird zwischen die vorhandenen Programme gesetzt.

#### **Satelliten editieren**

#### **Umbenennen**

Satellitennamen ändern.

#### **Hinzufügen**

Satelliten hinzufügen.

#### **Löschen**

Satelliten löschen.

#### **Transponder editieren**

#### **Editieren**

Transponderdaten editieren.

#### **Hinzufügen**

Transponder hinzufügen.

#### **Löschen**

Transponder löschen.

#### **Einstellungen**

#### **Spracheinstellungen**

## **Menü- Sprache**

Wählen Sie die bevorzugte Menü (OSD) Sprache.

#### **Audio- Sprache**

Wählen Sie die bevorzugte Audiosprache.

#### **OSD- Einstellungen (OSD- On Screen Display – Bildschirmeinblendungen)**

## **Infozeile**

Wählen Sie die Einblendzeit der Info- Informationen.

#### **Hintergrund**

Wählen Sie unter 4 verschiedenen Menü- Hintergrundbildern.

#### **Klickeffekt**

Aktivieren bzw. deaktivieren Sie den akustischen Signalton bei Menüeingaben.

#### **OSD- Transparenz**

Wählen Sie die OSD- Transparenz.

#### **OSD- Werkseinstellung**

Die OSD- Einstellungen in die Werkseinstellungen zurücksetzen.

#### **Anschlusseinstellungen**

#### **Video-Ausgang**

Wählen Sie den gewünschten Standard für die Scartbuchse. Sie haben die Auswahl zwischen FBAS und RGB. Insofern Ihr TV- Gerät über einen RGB Eingang verfügt, ist diese Einstellung zu bevorzugen, da Sie eine möglichst hohe Bildwiedergabe gewährleistet. Hierfür ist jedoch darauf zu achten, dass Sie ein sog. vollbestücktes Scartkabel verwenden. Sinnvollerweise sollte es sich hierbei um ein einzeln geschirmtes Kabel handeln. Informationen bzw. Beratung erhalten Sie hierüber im Fachhandel.

### **Audio-Ausgang**

Wählen Sie den Audio- Modus "Mono" oder "Stereo".

#### **Bildschirm-Format**

Wählen Sie das Bildschirmformat des angeschlossenen TV Gerätes.

#### **Modus**

Wählen Sie den gewünschten 16:9 Modus

#### **Dolby Ac3**

Aktivieren bzw. deaktivieren Sie den optischen Digitalausgang.

#### **TV Norm**

Wählen Sie die TV- Norm des angeschlossenen TV- Gerätes. In Deutschland Pal bzw. Auto.

#### **Zeiteinstellungen**

#### **Aktuelle Zeit**

Ändern Sie die aktuelle Zeit mittels der Zehnertastatur entsprechend der Sommer bzw. Winterzeit.

#### **Einschalttimer**

Aktivieren bzw. deaktivieren Sie den Einschalttimer.

#### **Einschaltzeit**

Geben Sie die gewünschte Einschaltzeit mittels der Zehnertastatur ein.

#### **Ausschalttimer**

Aktivieren bzw. deaktivieren Sie den Ausschalttimer.

#### **Ausschaltzeit**

Geben Sie die gewünschte Ausschaltzeit mittels der Zehnertastatur ein.

#### **Zugangsberechtigung**

#### **Kindersicherung**

Wählen Sie mit "Ja" oder "Nein" ob Sie die Kindersicherung aktivieren möchten. FSK.

#### **Altersgrenze**

Wählen Sie die Altersgrenze ab welchem Alter die gezeigten Sendungen automatisch gesperrt werden soll insofern der Sender eine entsprechende FSK Info sendet.

#### **Menü sperren**

Wählen Sie Ja oder Nein ob wichtige Menüs nur durch die Passworteingabe (Werkseinstellung "0000") zugänglich sind.

#### **Aktuelles Passwort**

Möchten Sie das Passwort der Werkseinstellung "0000", bzw. ein bereits geändertes Passwort ändern, bestätigen Sie dieses durch die Eingabe über die Zehnertastatur. Falls Sie einmal das Passwort vergessen haben lautet das Masterkennwort 0786.

#### **Neues Passwort**

Geben Sie mittels der Zehnertastatur ein neues 4-stelliges Passwort ein.

#### **Passwort bestätigen**

Bestätigen Sie das neue Passwort durch die erneute Eingabe mittels der Zehnertastatur.

#### **Modulator (optional)**

#### **UHF-Kanal**

Bei diesem Gerät ohne Funktion.

#### **Pal-Standard**

Bei diesem Gerät ohne Funktion.

#### **Systeminfos**

#### **Informationen**

#### **Hardware Version**

Hardware Version des Gerätes.

#### **Software Version**

Software Version des Gerätes.

#### **Database Version**

#### **Software Date**

Datum des Softwarestandes.

#### **Update**

Angabe der Homepage über die ggfs. ein Softwareupdate heruntergeladen werden kann.

#### **Signal Pegel**

Dieser Menüpunkt zeigt Ihnen die Empfangsstärke des aktuellen Programms in Signalstärke und Qualität.

#### **Stärke**

Die Stärke zeigt den Signalpegel in Abhängigkeit des Pegels bezogen auf Kabellängen, Dämpfung etc.

#### **Qualität**

Die Qualität zeigt die eigentliche Empfangsgüte (BER).

#### **Werkseinstellung**

Die Werkseinstellung setzt das Gerät in eine Art Ursprungseinstellung zurück. Die dabei aufgerufene Vorprogrammierung kann jedoch von der Programmierung, die Sie bei Ihrem neuen Gerät hatten, abweichen.

#### **Spiel**

**Tetris** 

**Starten Sie das Spiel "Tetris"** 

#### **Block Out**

**Starten Sie das Spiel "Block Out"** 

Innerhalb des Haupt- bzw. der Untermenüs bewegen Sie sich mit den vier Cursortasten, und zwar waagerecht mit den Tasten VOL← und VOL→ und senkrecht mit den Tasten CH↑ und CH↓. Wenn Sie den Menüpunkt angewählt haben, den Sie bearbeiten wollen, öffnen Sie ihn bzw. das angewählte Untermenü mit der Taste OK. Mit dieser Taste werden auch die verschiedenen Einstellungen aktiviert und nach der Einstellung bestätigt. Die Einstellungen selbst werden entweder mit den Tasten CH↑ und CH↓ oder mit der Zehnertastatur vorgenommen. Sind die gewünschten Einstellungen abgeschlossen, verlassen Sie den Menüpunkt mit der Taste EXIT. Hiermit werden die vorgenommenen Einstellungen auch gleichzeitig gespeichert.

#### **8. Erstinstallation**

#### **8.1 Auswahl der Menüsprache**

Der Eycos E 1000 SF wird bereits fertig vorprogrammiert ausgeliefert. Die Sprache für das Bildschirmmenü ist auf "deutsch" eingestellt. Alternativ können Sie auch eine andere Menüführung anwählen. Die Menüsprache wählen Sie im Menüpunkt **Einstellungen**>*Untermenü*>**Spracheinstellungen**.

#### **8.2 Automatisches Setzen der Uhrzeit**

Die für Großbritannien geltende Zeit wird als Dateninformation von jedem europäischen Fernsehprogramm mit abgestrahlt. Der Eycos E 1000 SF übernimmt diese Zeit in seinen internen Uhrenchip automatisch bei jeder senderseitigen Aktualisierung, die jeweils im Abstand einiger Minuten erfolgt. Eine manuelle Uhreinstellung ist also nicht erforderlich, spätestens nachdem Sie einige Minuten ein europäisches Programm eingeschaltet haben, ist die Uhrzeit gesetzt.

Die Lokalzeit in Deutschland weicht gegenüber der in Großbritannien um + 1h (bzw. Sommerzeit +2h) ab. Diese Abweichung ist als "Zeitversatz" im Menüpunkt Zeiteinstellungen vorprogrammiert. Falls Sie sich nicht in Deutschland aufhalten, also eine andere Lokalzeitabweichung programmieren oder die Sommerzeit ein- bzw. ausschalten wollen, wählen Sie **Einstellungen**>*Untermenü*>**Zeiteinstellungen** und editieren mittels Zehnertastatur die aktuelle Zeit. Diese Anpassung müssen Sie jeweils nach der Umstellung von Sommer und Winterzeit vornehmen, damit die Uhrzeit richtig angezeigt wird.

#### **8.3 Nicht empfangbare Satelliten löschen**

Wenn Sie den Receiver erstmals in Betrieb nehmen, beachten Sie bitte, dass für die Installation die genaue Kenntnis der angeschlossenen Hardware, also des/der Satellitenspiegel (Ausrichtung), der LNB's, der Verteiltechnik (Multischalter), etc. erforderlich ist. Wir empfehlen daher dringend, die Erstinstallation durch einen geeigneten Fachhandelsbetrieb durchführen zu lassen.

Der nachfolgende Schritt ist nicht unbedingt erforderlich, wird Ihnen jedoch die Übersicht über die Programmierung Ihres Receivers erleichtern.

Nach Druck auf die Menütaste wählen Sie mittels der Tasten VOL> und VOL< den Menüpunkt "Editieren>Satelliten editieren" an und bestätigen diesen mit der OK Taste. Jetzt erscheint die Liste der programmierten Satelliten. Diese Liste enthält eine Vielzahl an Satelliten, deren Programme jedoch nicht alle vorprogrammiert sind. Lediglich die Programme der mit einem Häkchen versehenen Satelliten sind werksseitig programmiert. Wählen Sie mittels der Cursortasten den jeweiligen Satelliten den Sie nicht empfangen können (derzeitige Programmierung: ASTRA, Hotbird, und Türksat). Ist der nicht empfangbare Satellit gelb hinterlegt, löschen Sie Ihn mittels der gelben Taste auf der Fernbedienung. Alle zugehörigen TV- und Radioprogramme des Satelliten werden somit automatisch gelöscht. Verfahren Sie in gleicher Art und Reihenfolge bei allen nicht empfangbaren Satelliten die durch einen Haken gekennzeichnet sind. Möchten Sie einen Satelliten empfangen der noch nicht vorprogrammiert ist, verfahren Sie in ähnlicher Weise und versehen den gewünschten Satelliten mittels der OK Taste mit einem Haken. Wenn Sie nicht empfangbare Satelliten nicht löschen, sondern lediglich demarkieren, bleiben die Programme des Satelliten in der Programmierung erhalten. Diese erscheinen aber nicht mehr in der Programmliste.

# **9. Bedienung des Eycos E 1000 SF**

# **9.1 Allgemeine Hinweise**

Für die normale Bedienung des fertig installierten und programmierten Gerätes benötigen Sie nur wenige Tasten der Fernbedienung. Nachfolgend erhalten Sie detailliertere Angaben zur täglichen Bedienung des Eycos E 1000 SF.

Zum **Einschalten** des Gerätes nutzen Sie bitte die rote Standby-Taste der Fernbedienung oder die entsprechende Taste am Gerät. Nach einigen Sekunden erscheint auf dem Bildschirm das angewählte Programm.

# **9.2 Anwahl eines Programmes**

Die **Umschaltung** zwischen den einzelnen Programmen erfolgt mittels der Cursor-Tasten CH↑ und CH↓. Dabei wird im TV-Betrieb nach jedem Umschalten für einige Sekunden eine Bildschirmeinblendung mit den wichtigsten Daten des angewählten Programms aktiviert. Im Radio-Betrieb bleibt diese Information ständig eingeschaltet.

Die **direkte Programmanwahl** erfolgt über die Zehnertastatur der Fernbedienung. Bei mehrstelligen Programmplätzen müssen die zwei, drei oder vier Tasten in rascher Folge betätigt werden, sonst wertet das Gerät dies als die Eingabe mit einer entsprechend geringeren Stellenzahl.

Falls für ein Programm die **Kindersicherung** gesetzt wurde bzw. das Programm generell gesperrt wurde und die Sicherung aktiv geschaltet ist, erscheint nach Anwahl eines gesperrten Programms die Aufforderung zur Eingabe des vierstelligen Kennwortes. Geben Sie dieses Kennwort über die Zehnertastatur ein, danach wird das Programm freigegeben.

Zur Auswahl der Programme können Sie auch die verschiedenen **Programmlisten** nutzen. Die **Standard-Liste** ("Alle TV") rufen Sie durch Druck auf die Taste OK auf, das aktuelle Programm ist markiert. Mittels der Cursor-Tasten CH ↑↓ oder der Schnellblätter-Tasten "PgUp" bzw. "PgDn" wird das gewünschte Programm gesucht und durch Druck auf die Taste OK angewählt. Die Taste "EXIT" beendet die Einblendung der Liste. Bei aufgerufener Liste können Sie mittels der Cursortasten "< >" verschiedene ( Programm-) Gruppenlisten wählen.

# **9.3 Standbild**

Mittels Druck auf die Taste PAUSE können Sie das Bild auf dem TV-Gerät anhalten, also quasi ein **Standbild** erzeugen.

# **9.4 Zurückschalten auf den vorherigen Programmplatz**

Wenn Sie schnell zwischen den zwei zuletzt gesehenen Programmen hin- und herschalten wollen, nutzen Sie über die Taste "RECALL".

# **9.5 Umschalten zwischen TV- und Radioprogramm**

Betätigen Sie die "OK" Taste um in die Programm bzw. Gruppenliste zu gelangen. Wählen Sie mittels der Cursortaten "< >" die Radioliste und wählen mittels der "OK" Taste das gewünschte Radioprogramm.

# **9.6 Programmplatzinformationen**

Bei jeder **Umschaltung** zwischen den einzelnen TV-Programmen mittels der Cursor-Tasten CH↑ und CH↓ oder der Zehner-Tastatur wird für einige Sekunden eine Bildschirmeinblendung mit den wichtigsten Daten des angewählten Programms aktiviert.

Falls Sie die Einblendung sehen wollen, während Sie ein Programm sehen, drücken Sie die Taste INFO. Die gewünschte Programminformation wird dann auf dem Bildschirm eingeblendet. Bei erneuten Betätigen der Infotaste erhalten Sie detailliertere Informationen zur laufenden und nachfolgenden Sendung.

**Wichtiger Hinweis:** Da die Programmzusatzinformationen nicht durchgehend gesendet werden, kann es vorkommen, dass nach Programmplatzwechsel zunächst eine ältere bereits abgelaufene Sendung angezeigt wird die sich noch im Speicher befindet. Bei erneuten Aufruf der Information durch die "Info" Taste sollte dann die aktuelle Info erscheinen.

# **9.7 Lautstärkeregelung und Wahl der Audioparameter**

Mittels der Cursor-Tasten ←VOL und VOL→ kann die **Lautstärke\*** verändert werden. Die Mute-Taste dient zum vollständigen Ausschalten des Tons. Die Lautstärkeregelung wirkt nicht auf alle Ausgänge des Receivers, die VCR Buchse liefert ein kontinuierliches Ausgangssignal mit Ausnahme der "Mute" Funktion.

Mittels der Taste "Audio" kann zwischen **Stereo**, **linkem** und **rechtem** Kanal bzw. Sprache umgeschaltet werden.

Wenn die Abstrahlung eines Programms **mehrsprachig** erfolgt, kann mittels der Taste CH ↑↓ zwischen den Sprachen gewechselt werden. Auf die mehrsprachige Abstrahlung wird durch die Ziffern hinter dem Begriff "Audio 1/x" in der Programmplatz – Information aufmerksam gemacht. Die zweite Ziffer steht dabei für die Anzahl der weiteren verfügbaren Sprachen.

# **ACHTUNG: Schalten Sie nie auf "Stumm", wenn Sie Aufzeichnungen mit Ihrem Videorecorder vornehmen, da die Lautstärkeregelung in diesem Fall auf alle Ausgänge des Receivers wirkt.**

## **9.8 Videotext**

Der Eycos E 1000 SF unterstützt die bei vielen TV-Geräten vorhandene Videotextfunktion. Bitte beachten Sie, dass der Eycos 1000 nicht etwa selbst die Videotextinformationen speichert und zur Anzeige bringt, sondern es ermöglicht, die Videotexteinblendungen automatisch durchzuschleifen.

**Hinweis:** Nicht jedes TV-Programm bietet bei der Abstrahlung über Satellit auch die bei terrestrischem Empfang mitgesendeten Videotextinformationen an. Vielfach wird besonders bei Bereitstellung eines modernen, komfortablen elektronischen Programmführers auf Videotext verzichtet. Wenn das angewählte Programm Videotext bietet, wird dieses durch ein Symbol am rechten Rand der Zeile mit dem Programmnamen angezeigt.

## **9.9 Elektronischer Programmführer EPG**

Zusätzlich oder anstelle der Videotextinformationen bieten einige Sender einen komfortablen **elektronischen Programmführer** (EPG / Electronic Program Guide) an. Innerhalb des EPG's wird eine Programmvorschau für im allgemeinen mehrere Tage gegeben.

Der EPG eines Programms wird stets automatisch geladen bzw. aktualisiert, wenn das Programm angewählt wird. Es ist also nicht erforderlich, den Ladevorgang durch Eingabe eines bestimmten Befehles zu starten. Allerdings dauert es nach Anwahl des Programms je nach Umfang der EPG-Informationen bis zu einigen Sekunden, bis sie vollständig übertragen wurden. Es reicht also nicht, durch die Programme zu "zappen", sie also im Abstand weniger Sekunden zu wechseln.

Um den elektronischen Programmführer aufzurufen, drücken Sie die Taste "EPG". Sie gelangen in die EPG-Übersicht. Auf der rechten Seite erscheint eine Programmliste auf der linken Seite wird das laufende TV-Programm in reduzierter Größe dargestellt. Wenn Sie jetzt mit CH ↑↓ in der Liste blättern schaltet das TV-Programm automatisch auf den gewählten Programmplatz um. Insofern das gewählte Programm EPG Informationen ausstrahlt, erhalten Sie in den beiden unteren Infozeilen eine kurze Übersicht über die aktuell laufende und die darauffolgende Sendung. Bei Sendern die keine EPG-Informationen ausstrahlen bleiben diese Zeilen leer. Betätigen Sie die "OK" Taste gelangen Sie in die Wochenübersicht, in der Sie eine Programmvorschau der folgenden 7 Tage erhalten. Nicht alle Sender strahlen diese Infos aus, so dass es durchaus sein kann, dass hier keine Info´s oder eingeschränkt nur für 1 oder 2 Tage erscheinen.

# **10. Programmverwaltung beim Eycos E 1000 SF**

Der Eycos E 1000SF bietet eine besonders umfangreiche Software zur Programmverwaltung an, die es Ihnen auf sehr einfache Art erlaubt, die Programme so zu ordnen und nutzen, wie es Ihren persönlichen Wünschen entspricht.

## **10.1 Programmliste bearbeiten**

Im Hauptmenü können innerhalb des darin aufrufbaren Untermenüs **Editieren**>**Programme editieren** Programmsortierfunktionen ausgeführt werden. In das Hauptmenü gelangen Sie durch Druck auf die Taste MENU.

#### **Folgende Sortier- und Editiermöglichkeiten werden Ihnen angeboten:**

**Programmliste:** Wählen Sie mittels der Cursor-Tasten "A V" ob Sie die TV, Radio, All, Data oder zusätzlich angelegte Gruppenlisten editieren möchten. Wechseln Sie dann mittels der Cursortasten in die rechte Spalte der Programmliste um die nachfolgend aufgeführten Aktionen auszuführen.

**Verschieben:** Der Menüpunkt *Verschieben* dient dazu, das angewählte Programm auf einen anderen Programmplatz zu verschieben. Betätigen Sie die blaue Taste auf der Fernbedienung um ein vorher angewähltes Programm zu verschieben. Verschieben Sie den Cursor (hinterlegtes Programm bzw. durch /\\/

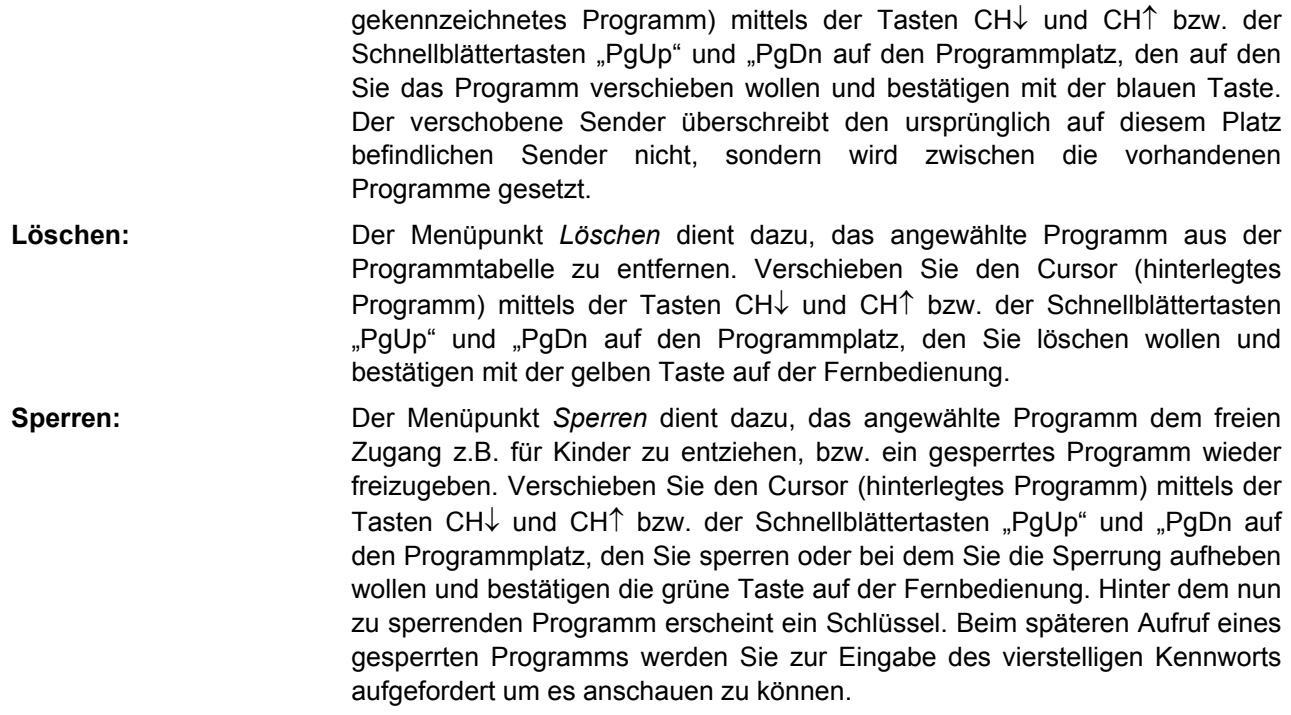

# **11. 24 Stunden-Timer**

Der 24h-Timer ist sehr einfach und schnell zu programmieren und dient dazu, den Receiver für eine einzelne Sendung im Laufe der kommenden 24 Stunden ein- und wieder auszuschalten. Natürlich können Sie den Receiver genauso gut einschalten und den Programmplatz anwählen, den Sie später aufnehmen wollen. Mit dem 24h-Timer aber reduzieren Sie den Energieverbrauch, denn das Gerät ist nur während der Zeit eingeschaltet, in der Sie eine Sendung aufnehmen wollen. In der übrigen Zeit ist er in den stromsparenden Standby-Modus zurückgesetzt.

Wählen Sie im Hauptmenü den Punkt Einstellungen>Zeiteinstellungen an. Aktivieren Sie den Timer in der Zeile "Einschalttimer" mittels der Cursortaste → ("Aktiviert"). In der nächsten Zeile geben Sie mittels der Zehnertastatur die gewünschte Einschaltzeit ein. Verfahren Sie ebenso mit der Ausschaltzeit. Insofern Sie diese Einstellungen nicht wieder deaktivieren schaltet der Receiver jetzt täglich zu den gewählten Zeiten auf dem zuletzt gewählten Programmplatz ein bzw. aus.

# **12. Zugangsberechtigung**

Im Menüpunkt Einstellungen>Zugangsberechtigung haben Sie die Möglichkeit die Kindersicherung zu aktivieren, den Menüzugang zu sperren und das entsprechende Kennwort zu verändern.

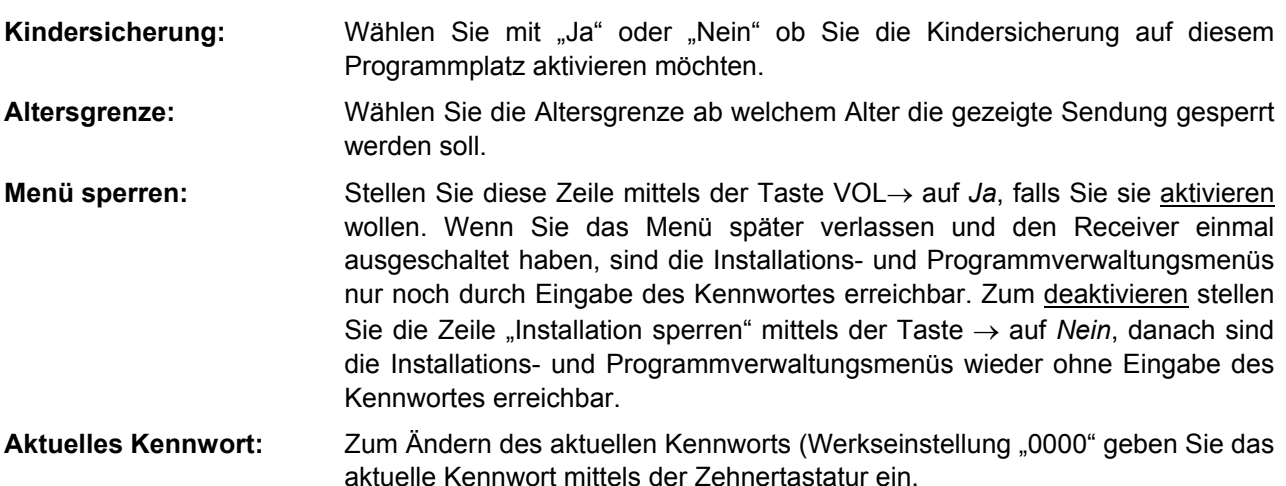

**Neues Kennwort:** Geben Sie mittels der Zehnertastatur das von Ihnen, gewünschte neue, Kennwort ein.

**Kennwort bestätigen:** Geben Sie mittels der Zehnertastatur das von Ihnen zuvor gewählte Kennwort zur Bestätigung erneut ein.

**Schlechtes Bild oder schlechter Ton:** 

**Falls Sie das Kennwort vergessen haben, können Sie über das Masterkennwort: 0786 in die Menüs gelangen**

# **13. Systeminfos**

In diesem Menü erhalten Sie Aufschluss über den aktuellen Hard- und Softwarestand Ihres Gerätes. Falls Sie Fragen an den Service haben, sollten Sie diese Daten zur Hand haben. Falls ein Softwareupdate ihres Gerätes im Internet unter vorliegt, können Sie anhand dieser Info ersehen, ob Sie über den derzeit aktuellen Softwarestand verfügen.

Eine aktuelle Programmierung incl. Betriebssoftware kann auch mittels PC geladen werden. Hinweise zur Datenübertragung liefern wir in diesem Fall gemeinsam mit den Daten via Diskette bzw. Internet.

# **14. Fehlersuche**

#### **Display bleibt dunkel:**

- Das Netzkabel ist nicht in die Steckdose gesteckt.
- Der Netzschalter auf der Geräterückseite ist nicht eingeschaltet.

#### **Kein Bild und kein Ton, die LED auf der Gerätevorderseite zeigt die aktuelle Zeit:**

Der Eycos E 1000 SF befindet sich im Standby-Modus, Gerät mit roter Taste an der Fernbedienung bzw. Standby-Taste am Gerät einschalten.

#### **Kein Bild, kein Ton und kein Bildschirmmenü:**

Falls Eycos E 1000 SF und TV-Gerät mit einem Scartkabel verbunden sind, prüfen Sie, ob am TV-Gerät der richtige AV-Eingang angewählt ist.

#### **Kein Bild, kein Ton, jedoch Bildschirmmenü einwandfrei darstellbar:**

Der Satellitenspiegel ist nicht korrekt ausgerichtet. Die Kabelverbindungen und elektrischen Anschlüsse zwischen LNB, Verteiler und Receiver sind nicht gut ausgeführt. Prüfen Sie ob die Pegelanzeige ein Signal anzeigt.

#### **Schlechtes Bild oder schlechter Ton:**

Der Signalpegel ist zu hoch. Prüfen Sie die Pegelanzeige im Menüpunkt und setzen Sie erforderlichenfalls ein Dämpfungsglied ein.

#### **Die Fernbedienung funktioniert nicht:**

- Die Batterien sind verbraucht, tauschen Sie diese durch Neue aus.
- Die Fernbedienung wird nicht in Richtung des Eycos E 1000 SF gehalten oder ein Gegenstand befindet sich zwischen Fernbedienung und Eycos E 1000 SF.

#### **Bei Aufnahmen mit dem Videorecorder ist kein oder nur ein leiser bzw. verrauschter Ton zu hören:**

Die Lautstärke am Eycos E 1000 SF war zum Zeitpunkt der Aufnahme ganz abgeschaltet.

# **16. Technische Daten**

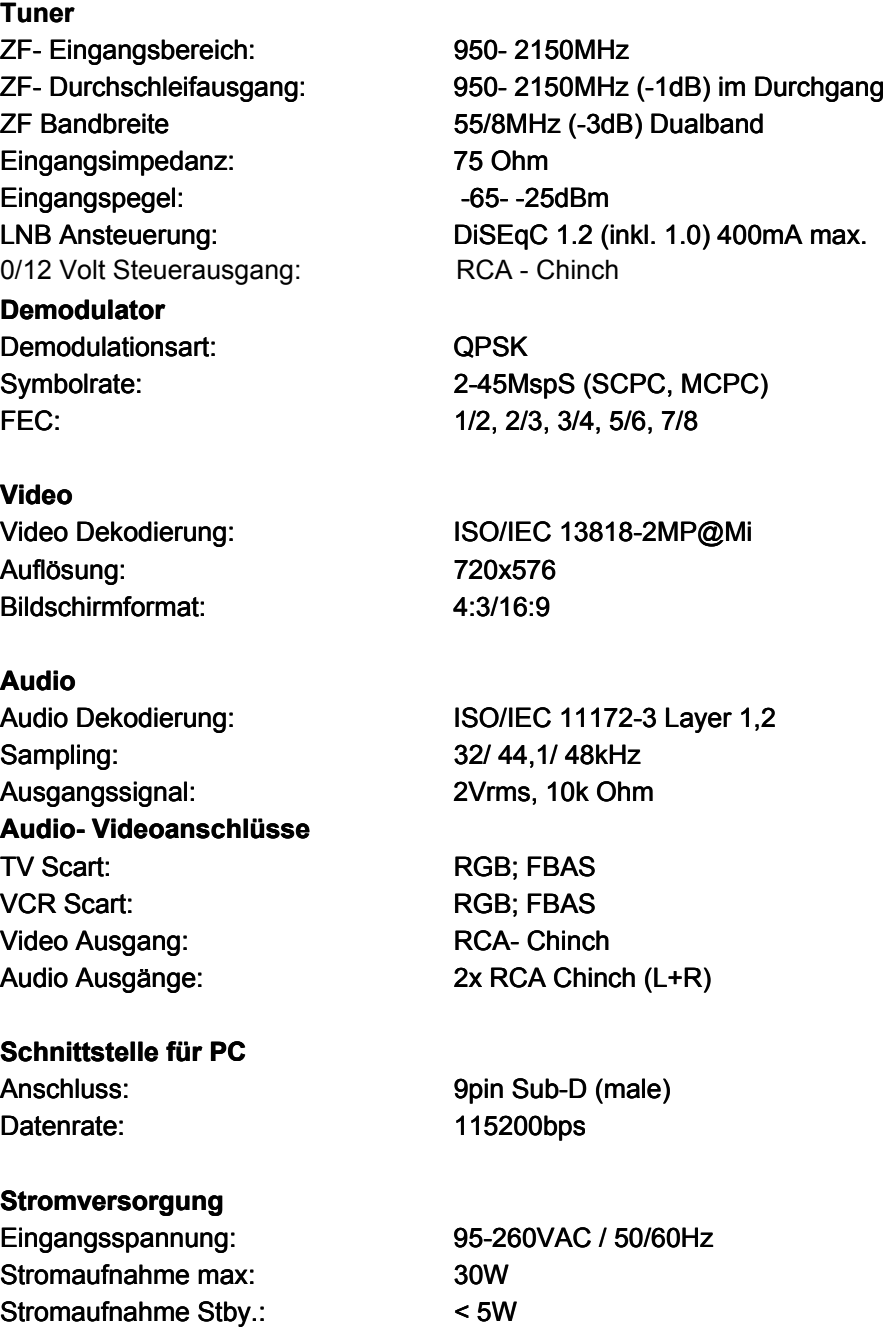